# **Import z CNF**

# Importovacie dialógové okno

Importovacie akcie spúšajúce sa z [D2000 CNF:](https://doc.ipesoft.com/pages/viewpage.action?pageId=42702643)

- **[XML Import](https://doc.ipesoft.com/display/D2DOCV21SK/XML+Import)** výberom položky **Objekty / XML Import** z hlavného menu
- **CSV Import** výberom položky **Objekty / CSV Import** z hlavného menu

Importovacie akcie spúšajúce sa z [D2000 GrEditor](https://doc.ipesoft.com/display/D2DOCV21SK/D2000+GrEditor):

**[XML Import](https://doc.ipesoft.com/display/D2DOCV21SK/XML+Import)** - výberom položky **Konfigurácia /XML Import** z hlavného menu

Otvorí sa nasledovné dialógové okno:

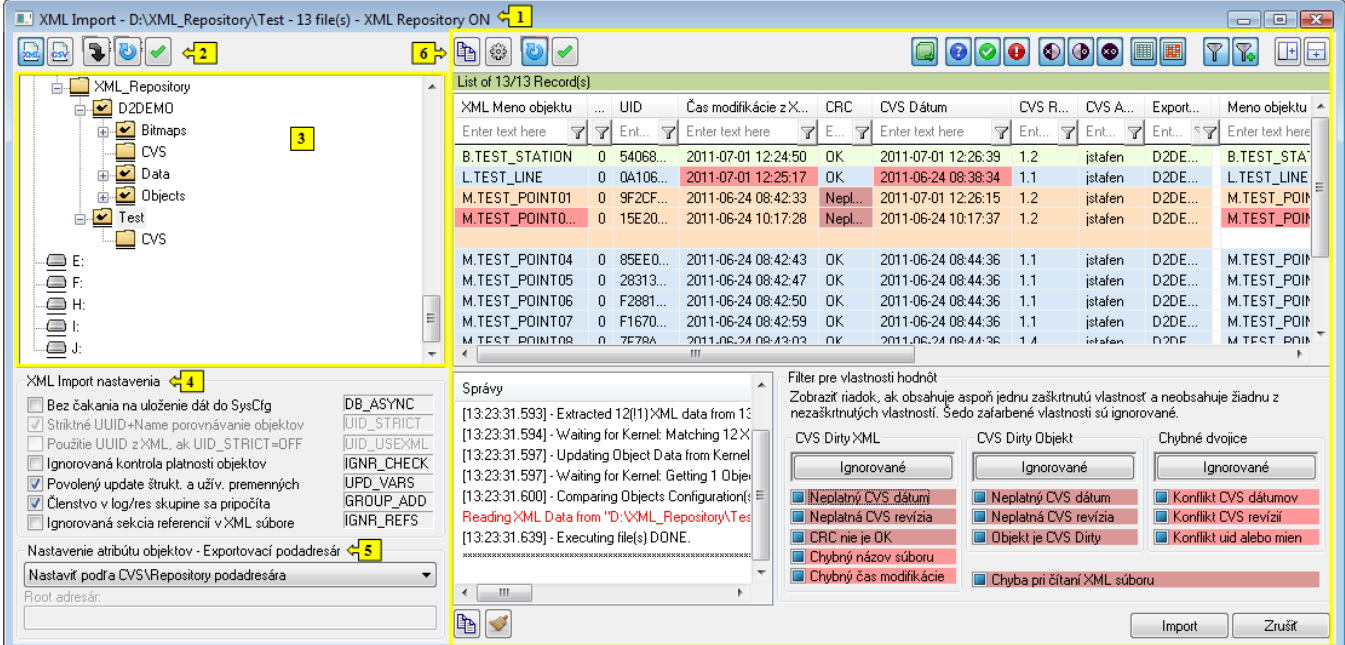

## **Základný popis dialógového okna**

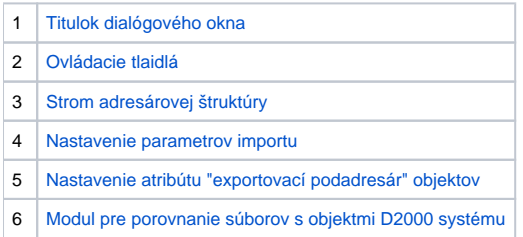

#### <span id="page-0-0"></span>**Titulok dialógového okna**

Titulok obsahuje:

- Názov akcie ("XML Import", "CSV Import" alebo "XML & CSV Import"), ktorá závisí od vstupných nastavení.
- · Môže nasledova príznak pre [XML Repository](https://doc.ipesoft.com/display/D2DOCV21SK/XML+Repository) režim (XML Repository ON) alebo [Automatický XML Export](https://doc.ipesoft.com/pages/viewpage.action?pageId=42700679) režim (Automatic Export ON), priom v jednom okamihu môže by aktívny len jeden režim.
- Zvyšná as titulku sa mení až po aktualizácii výstupu a je závislá od vstupných nastavení, priom predstavuje cestu pre zdrojový adresár (pri rekurzívnom prehadávaní podadresárov je táto cesta ohraniená v hranatých zátvorkách), za ktorou nasleduje poet súborov na spracovanie (XML, CSV alebo oboch).

#### <span id="page-0-1"></span>**Ovládacie tlaidlá**

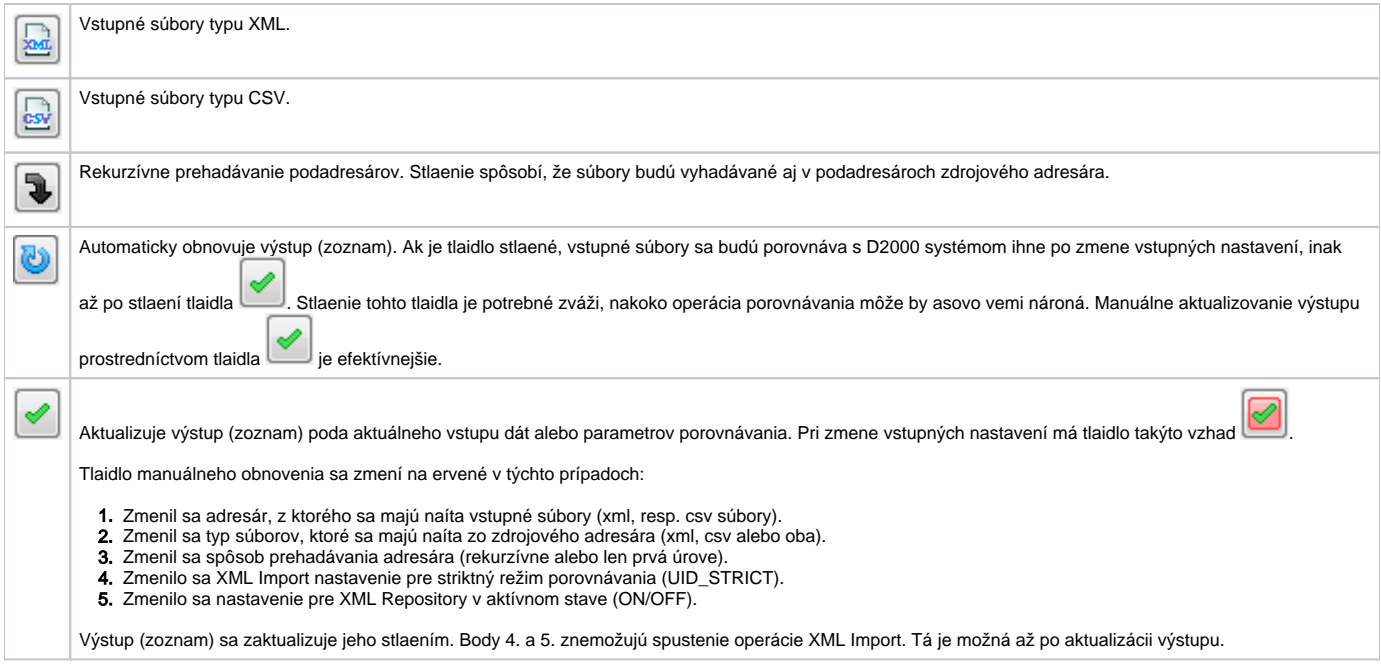

Ovládacie tlaidlá v asti **6** sú popísané v kapitole [Modul pre zobrazenie informácií z porovnania](https://doc.ipesoft.com/pages/viewpage.action?pageId=42700785).

## <span id="page-1-0"></span>**Strom adresárovej štruktúry**

Strom adresárovej štruktúry umožuje jednoduchým spôsobom vybra vstupné súbory pre porovnanie s objektmi D2000 systému. Typ vstupných súborov závisí od volieb "XML" a "CSV", priom môžu by zaškrtnuté aj obe voby, avšak nezaškrtnutie žiadnej voby nemá význam.

Adresáre, ktoré obsahujú ikonu so symbolom "fajky", sú adresáre obsahujúce CVS podadresár a zvyajne majú špeciálny význam pre XML Repository.

Nad uzlom v strome adresárovej štruktúry je možné cez položku "**Obnovi**" z popup menu alebo stlaením klávesovej skratky **Ctrl+R** vyžiada aktualizáciu daného uzla. Je to užitoné, ak pribudne alebo ubudne adresár z tohto uzla.

#### <span id="page-1-1"></span>**Nastavenie parametrov importu**

Predstavuje nastavenie [importovacích parametrov.](https://doc.ipesoft.com/display/D2DOCV21SK/Importovacie+parametre)

Ak je zaškrtnuté políko **UID\_STRICT**, potom parameter **UID\_USEXML** je neprístupný.

Všeobecnou vlastnosou je vzájomná závislos parametrov **UID\_STRICT** a **UID\_USEXML**. Pokia je parameter UID\_STRICT = ON, potom je parameter UID\_USEXML = OFF neprístupný. Niektoré parametre majú fixné hodnoty a sú neprístupné, o závisí od vybranej importovacej akcie. Aktuálne nastavenie importovacích parametrov sa ukladá do registrov po každej aktualizácii výstupu alebo spustení importu. Tieto nastavenia sa viažu na daný poíta.

Aby bol parameter **UID\_STRICT** aktívny, nesmie by položka [XML Repository v aktívnom stave](https://doc.ipesoft.com/display/D2DOCV21SK/Nastavenie+parametrov+pre+procesy#Nastavenieparametrovpreprocesy-automaticky_export) (v dialógovom okne **XML Repository nastavenia**) zaškrtnutá.

#### <span id="page-1-2"></span>**Nastavenie atribútu "exportovací podadresár" objektov**

Táto skupina ovládaov rozhoduje o hodnote atribútu "**Exportovací podadresár**" cieových objektov po úspešnom importe. Nastavenie je preítané bezprostredne pred spustením operácie importu.

Nastavenie atribútu objektov - Exportovací podadresár

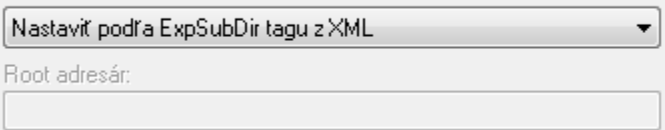

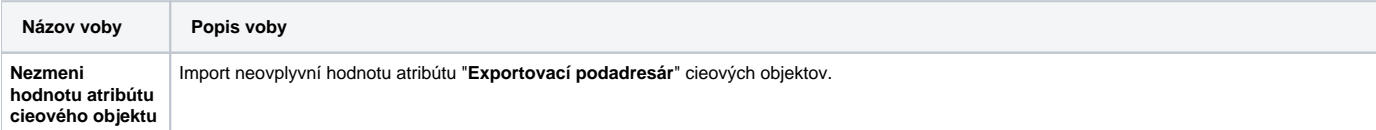

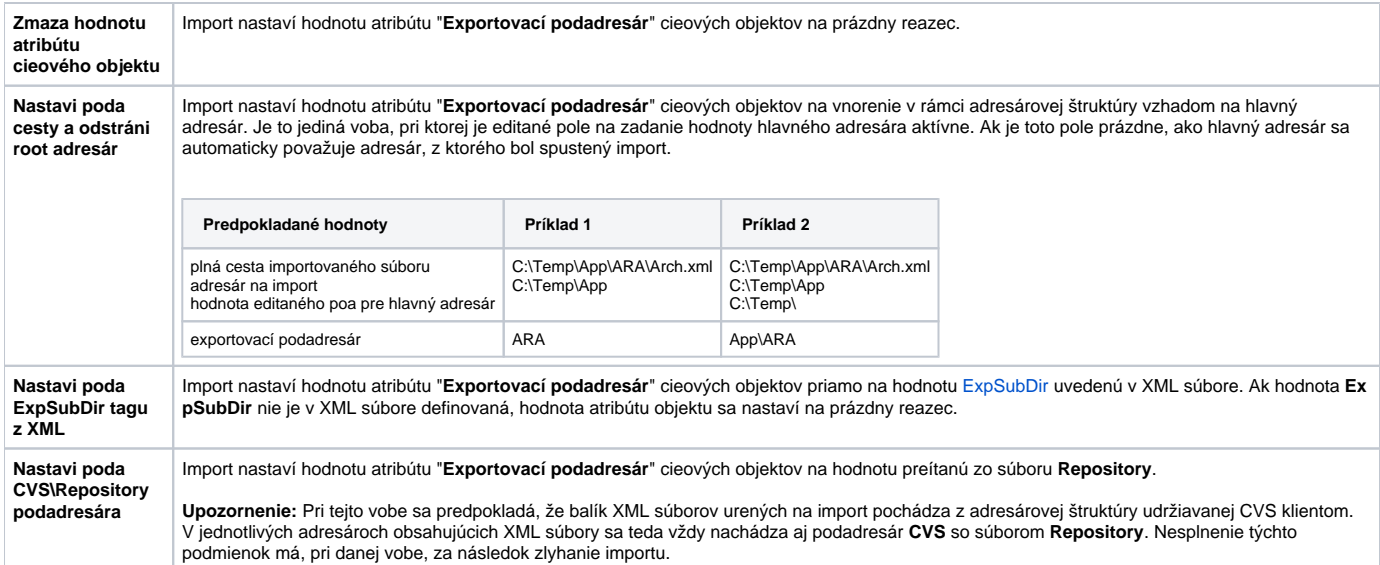

**Poznámka:** Pre XML Import sa štandardne zobrazí voba "**Nastavi poda ExpSubDir tagu z XML**", ale pri zapnutom [XML Repository](https://doc.ipesoft.com/display/D2DOCV21SK/XML+Repository) je to voba "**Nastavi poda CVS\Repository podadresára**".

#### <span id="page-2-0"></span>**Modul pre porovnanie súborov s objektmi D2000 systému**

Dialógové okno pre import súborov obsahuje všeobecný [modul pre zobrazenie informácií z porovnania.](https://doc.ipesoft.com/pages/viewpage.action?pageId=42700785) Tlaidlá v pravej spodnej asti dialógu závisia od vykonávanej akcie.

Importné dialógové okno obsahuje tlaidlá "**Import**" a "**Zruši**". Funkcia tlaidla "**Import**" spoíva v tom, že po jeho stlaení sa zobrazí potvrdzovací dialóg a následne prebehne importná akcia. V prípade kliknutia na tlaidlo "**Zruši**" sa dialógové okno uzavrie a vráti spä do klientskeho procesu.

# **Podrobný priebeh importu**

Po otvorení dialógového okna v [D2000 CNF](https://doc.ipesoft.com/pages/viewpage.action?pageId=42702643) alebo [D2000 GrEditor](https://doc.ipesoft.com/display/D2DOCV21SK/D2000+GrEditor) je naviazaná komunikácia medzi týmto procesom a **D2000 Serverom**.

Proces importu zaha:

- 1. Potvrdenie importu, o reálne spustí akciu:
- 2. Na D2000 Server sa pošle žiados o spustenie akcie.
- 3. XML súbory sú dávkovo odosielané na D2000 Server.
- 4. Spracovanie XML dát na strane D2000 Servera:
	- naítanie dát do vyrovnávacej pamäte
		- prvá konverzia dát do štruktúr v pamäti
	- získanie ciest k alším nevyhnutným súborom pre úspešné pokraovanie akcie (binárne súbory)
- 5. Žiados o zaslanie dodatoných súborov je odoslaná na D2000 Server (iba ak sa nejaké požadovali).
- 6. Spracovanie na strane D2000 Servera.
	- párovanie objektov a druhá konverzia dát do štruktúr v pamäti
		- koncová kontrola objektov pred importom
		- samotný import objektov
- 7. Odpove D2000 Servera o úspešnom dokonení akcie je odoslaná procesu D2000 CNF/ D2000 GrEditor.

Po uzatvorení dialógového okna v klientskom procese je komunikácia medzi klientom a D2000 Serverom ukonená.

**Súvisiace stránky:** [D2000 XML](https://doc.ipesoft.com/display/D2DOCV21SK/D2000+XML) [XML Import](https://doc.ipesoft.com/display/D2DOCV21SK/XML+Import) [XML Update](https://doc.ipesoft.com/display/D2DOCV21SK/XML+Update) [Konverzia XML - CSV](https://doc.ipesoft.com/display/D2DOCV21SK/Konverzia+XML+-+CSV) [Importovacie parametre](https://doc.ipesoft.com/display/D2DOCV21SK/Importovacie+parametre) [Schéma párovania objektov](https://doc.ipesoft.com/pages/viewpage.action?pageId=42700752)